## **1.3 DESCRIPTION DES FONCTIONS**

### **Outil**

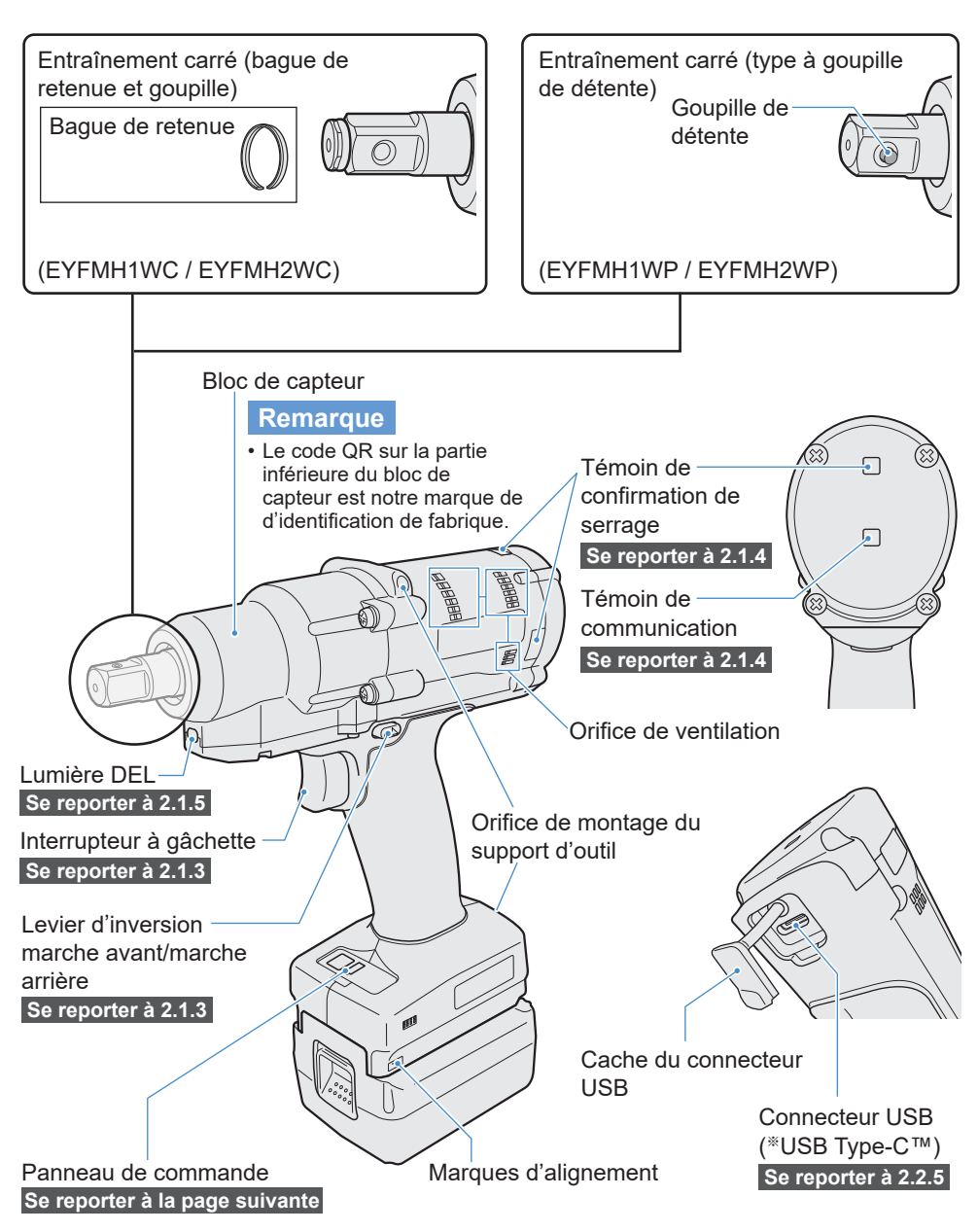

※USB Type-C est une marque déposée de USB Implementers Forum.

## <span id="page-1-0"></span>**1.3 DESCRIPTION DES FONCTIONS**

**Panneau de commande [Se reporter à 2.1.5](#page-15-0)**

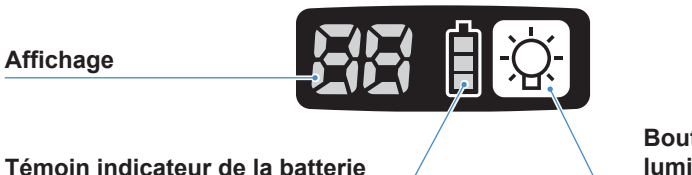

**Bouton Marche/Arrêt de la lumière DEL**

**Accessoires**

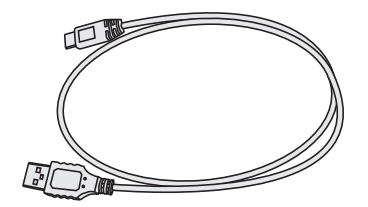

**Câble USB 1 m** EYFMH1XL701W

# **1.4 OPTIONS AVEC FRAIS SUPPLÉMENTAIRES**

### **Liste des options avec frais supplémentaires**

#### **Batterie autonome**

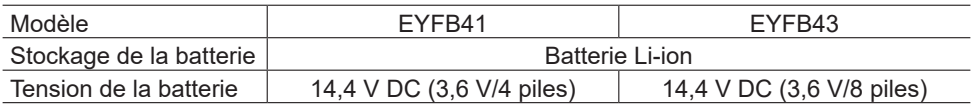

#### **Chargeur de batterie**

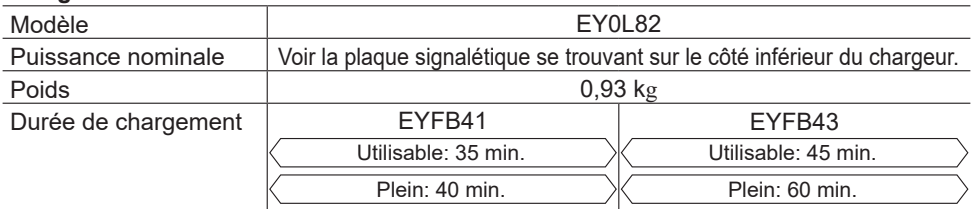

#### **Câble USB 1 m**

EYFMH1XL701W (※1)

#### **Protection d'outil**

EYFA14-A (bleu), D (orange), G (vert), H (gris), Y (jaune)

#### **Protection de batterie**

EYFA04-H (gris) • Pour EYFB43 EYFA06-H (gris) • Pour EYFB41

#### **Suspension d'outil**

EYFA40

**Bague de retenue (bague C)** EZ7552K0187 (※1)

#### **Contrôleur**

EYFRW2

※1 Vous pouvez acheter cet article comme pièce de rechange.

### **MISE EN GARDE**

• La suspension d'outil sert d'équilibreur seulement. Si l'outil est soumis à une force ou un choc violent, l'outil peut tomber et se casser.

#### **Remarque**

- Veuillez acheter la batterie autonome, EYFB41 ou EYFB43.
- Veuillez acheter la bague de retenue (bague C), EZ7552K0187 (EYFMH1WC, EYFMH2WC).

# **1.5 SCHÉMA DE CÂBLAGE**

L'outil peut être utilisé en étant connecté à des dispositifs externes comme illustré dans le schéma de raccordement ci-dessous.

#### **Logiciel de programmation**

• Tool Manager (Modèle nº : EYFSW102)

#### **[Système d'exploitation compatible]**

• Windows10 Home/Windows10 Pro/Windows10 **Enterprise** 

#### **[Caractéristiques]**

- Voir les résultats de travail, gérer les fichiers de résultat de travail
- Configurer les paramètres, gérer les fichiers de paramètres

Comment accéder aux instructions : **[Se reporter à 1.1.1](#page--1-0)**

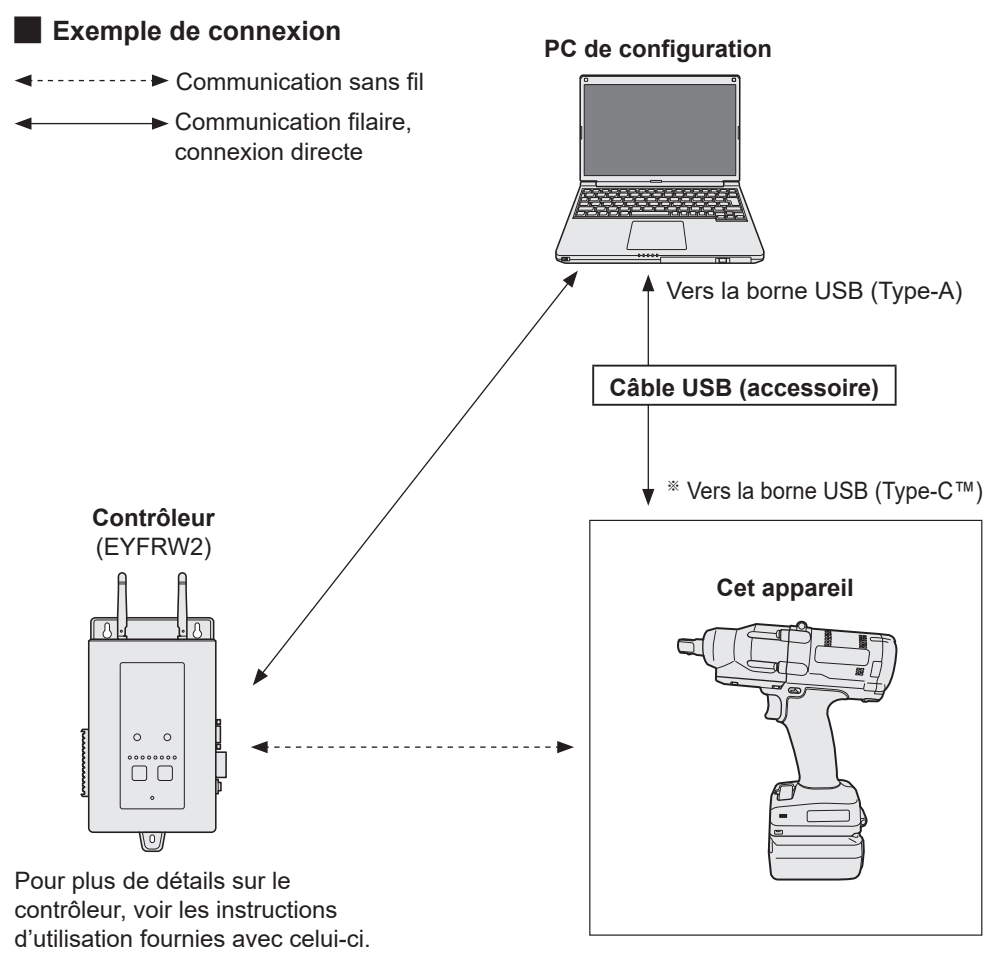

※USB Type-C est une marque déposée de USB Implementers Forum.

## **1.6 CHARGEMENT EN COURS**

### **Avant le chargement**

**Vous pouvez charger une batterie autonome au lithium-ion coulissante.**

#### **(Chargement de EYFB41 ou EYFB43)**

**Installez un chargeur de batterie dans un endroit où la température est comprise entre 5 ºC et 40 ºC et chargez la batterie autonome dont la température est proche de celle de l'emplacement de charge.**

**Si la température de la batterie autonome est de 5 ºC ou moins ou diffère considérablement de la température du lieu de charge, il se peut que la charge soit insuffisante. Laissez la batterie dans ce lieu pendant 1 heure ou plus avant la charge.**

#### **Attention**

- Si vous avez chargé deux batteries autonomes d'affilée, arrêtez la charge pendant environ 30 minutes. Attendez que la température du chargeur de batterie baisse avant de charger.
- Si vous n'entendez pas le ventilateur fonctionner juste après l'insertion d'une batterie autonome, il se peut que le chargeur de batterie soit défectueux. Faites réparer immédiatement.

#### **Remarque**

- Le chargeur de batterie contrôle son ventilateur de refroidissement en fonction de la température de la batterie autonome et du mode de charge. Le fonctionnement du ventilateur change durant la charge, mais cela ne représente pas un dysfonctionnement.
- Même après avoir débranché la prise de courant, le témoin d'alimentation peut rester allumé pendant environ 10 secondes, mais ceci ne représente pas un dysfonctionnement.

**Les températures indiquées dans les instructions d'utilisation sont données à titre de référence. En fait, elles peuvent varier sensiblement selon les conditions.**

## **1.6 CHARGEMENT EN COURS**

### **Comment charger**

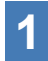

#### **1 Branchez le cordon d'alimentation du chargeur dans une prise secteur.**

**Remarque**

• Des étincelles peuvent être produites lorsque la fiche est introduite dans la prise d'alimentation secteur; toutefois, ceci ne pose aucun problème de sécurité.

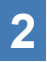

#### **2 Introduisez soigneusement la batterie autonome dans le chargeur.**

- ① Alignez les marques d'alignement et placez la batterie dans le poste d'accueil sur le chargeur.
- ② Faites glisser vers l'avant dans le sens de la flèche.

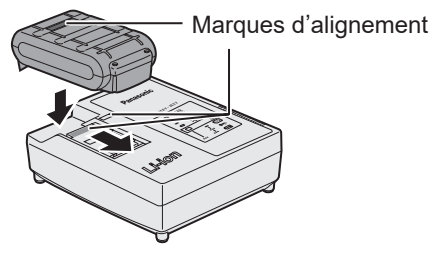

## **3 Pendant la charge, le témoin s'allume.**

- Lorsque la charge est terminée, un inter rupteur électronique s'actionne pour protéger la batterie.
- La charge ne peut pas être réalisée si la batterie autonome est chaude (par exemple, à la suite d'un long travail de perçage).

Le témoin d'attente orange clignote jusqu'à ce que la batterie se soit refroidie. La charge commence alors automatiquement.

- **4 Le témoin de charge (vert) clignote lentement dès que la batterie est chargée à environ 80%.**
- **5 Lorsque le chargement est terminé, le témoin de charge de couleur verte s'éteint.**
- **6 Lorsque la température de la batterie autonome est de 0 ºC ou moins, la batterie autonome prend plus longtemps à charger que la durée standard.**

Même lorsque la batterie est complète ment chargée, elle n'aura qu'environ 50% de la puissance d'une batterie complètement chargée à une température de fonctionnement normale.

## **1.6 CHARGEMENT EN COURS**

- **7 Consultez un distributeur agréé si le témoin de charge (vert) ne s'éteint pas.**
- **8 Si une batterie complètement chargée est à nouveau insérée dans le chargeur, le témoin de charge s'allume. Après quelques minutes, le témoin de charge de couleur verte s'éteindra.**
- **9 Retirez la batterie autonome lorsque le bouton de libération de batterie autonome est en position haute.**

#### **INDICATION DU VOYANT**

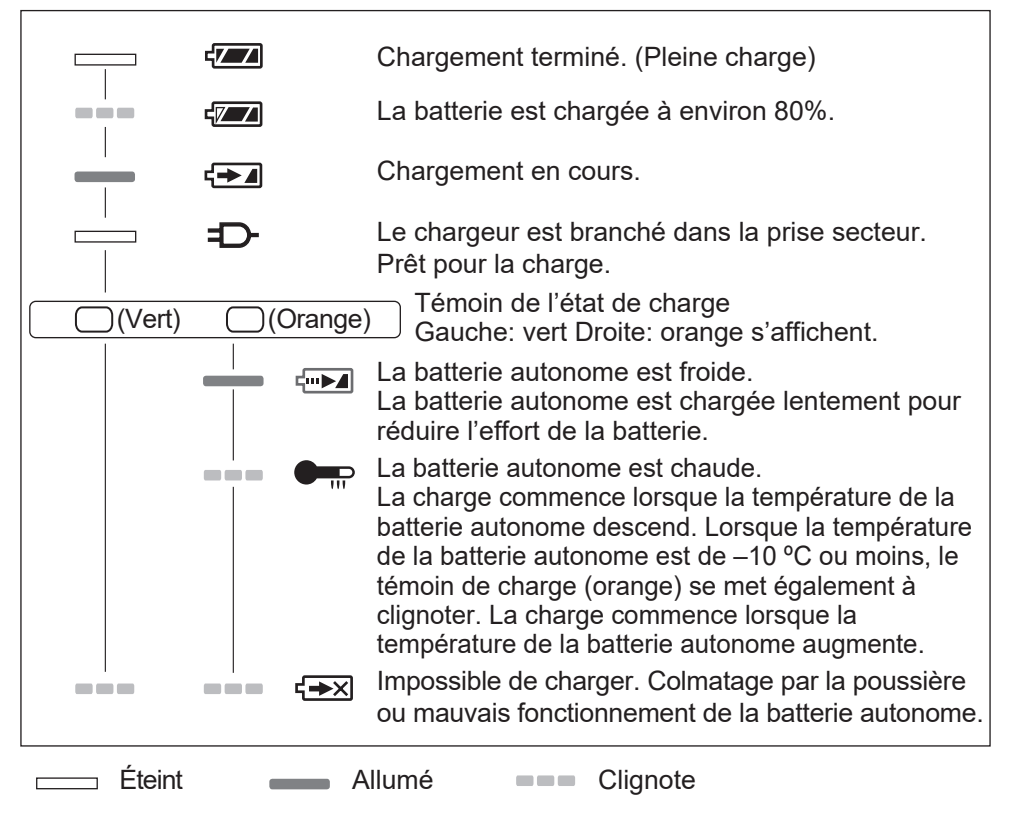

#### █ **Déclaration sur le brouillage de la Commission Fédérale des Communications**

Cet équipement a été testé et déclaré conforme aux limites des appareils numériques de classe B, conformément a la section 15 du règlement de la FCC. Ces limites ont été définies pour fournir une protection raisonnable contre les brouillages préjudiciables dans une installation résidentielle. Cet équipement produit, utilise et peut émettre des énergies de fréquence radio et s'il n'est pas installé conformément aux instructions, il pourra provoquer des brouillages préjudiciables aux communications radio. Il n'y a toutefois aucune garantie que ces brouillages ne se produisent pas lors d'une installation particulière. Si cet équipement provoque des brouillages préjudiciables à la réception de la radio ou de la télévision, ce qui peut être vérifié en mettant en marche puis en arrêtant l'équipement, l'utilisateur est encouragé à éliminer le brouillage selon l'une des mesures suivantes:

- Réorienter ou déplacer l'antenne réceptrice.
- Augmenter l'espacement entre l'équipement et le récepteur.
- Brancher l'équipement à une prise d'un circuit différent de celui auquel le récepteur est branché.
- Consulter un distributeur ou un technicien de radio télévision expérimenté pour obtenir une aide.

Avertissement de la FCC: afin d'assurer la continuité de la conformité, installer et utiliser selon les instructions données. Utiliser seulement les blocs batteries spécifiés dans les instructions. Tout changement ou modification non expressément approuvé par les parties responsables de la conformité pourraient faire perdre à l'utilisateur le droit de faire fonctionner cet équipement.

Cet appareil est conforme au chapitre 15 du règlement de la FCC. Le fonctionnement est soumis aux deux conditions suivantes: (1) cet appareil ne peut pas provoquer de brouillage préjudiciable et (2) cet appareil doit pouvoir accepter n'importe quel brouillage reçu incluant ceux qui pourraient provoquer un fonctionnement non désiré.

Cet appareil numérique de la classe B est conforme à la norme NMB-003 du Canada.

## **1.7 CONFIGURATIONS D'OUTIL AVANT UTILISATION**

**1 Maintenez le levier d'inversion marche avant/marche arrière au centre pour le maintenir dans une position de verrouillage.**

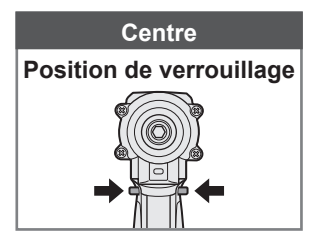

#### **2 Fixez une fiche.**

① Retirez un anneau en caoutchouc et une goupille de la fiche.

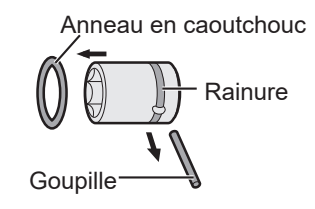

② Insérez la fiche dans l'outil. (Alignez leurs positions d'orifice.)

- ③ Inversez la procédure ①, fixez la goupille et l'anneau en caoutchouc.
	- Veillez à placer l'anneau en caoutchouc de manière à ce que la goupille ne sorte pas.
	- La bague de retenue (bague C) sert pour une fixation provisoire. Veillez à utiliser la goupille et l'anneau en caoutchouc pour mettre la fiche en place.
	- Si vous utilisez une douille usée ou déformée, une enclume de la bague de retenue (bague C) risque de ne pas être insérée.
- **3 Mettez en place la batterie autonome en alignant les marques d'alignement.**

Faites-la coulisser jusqu'à ce que l'étiquette rouge ne soit plus visible et assurez-vous qu'elle est bien mise en place et ne puisse pas se détacher.

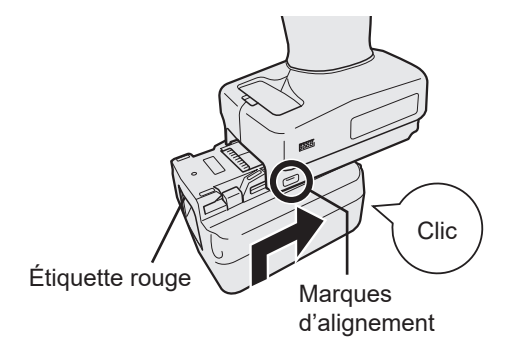

## **2.1.1 MODE DE FONCTIONNEMENT DE L'OUTIL**

L'outil fonctionne dans l'un des modes suivants.

Le mode dans lequel il est utilisé actuellement est indiqué sur l'affichage du panneau de commande.

Affichage -

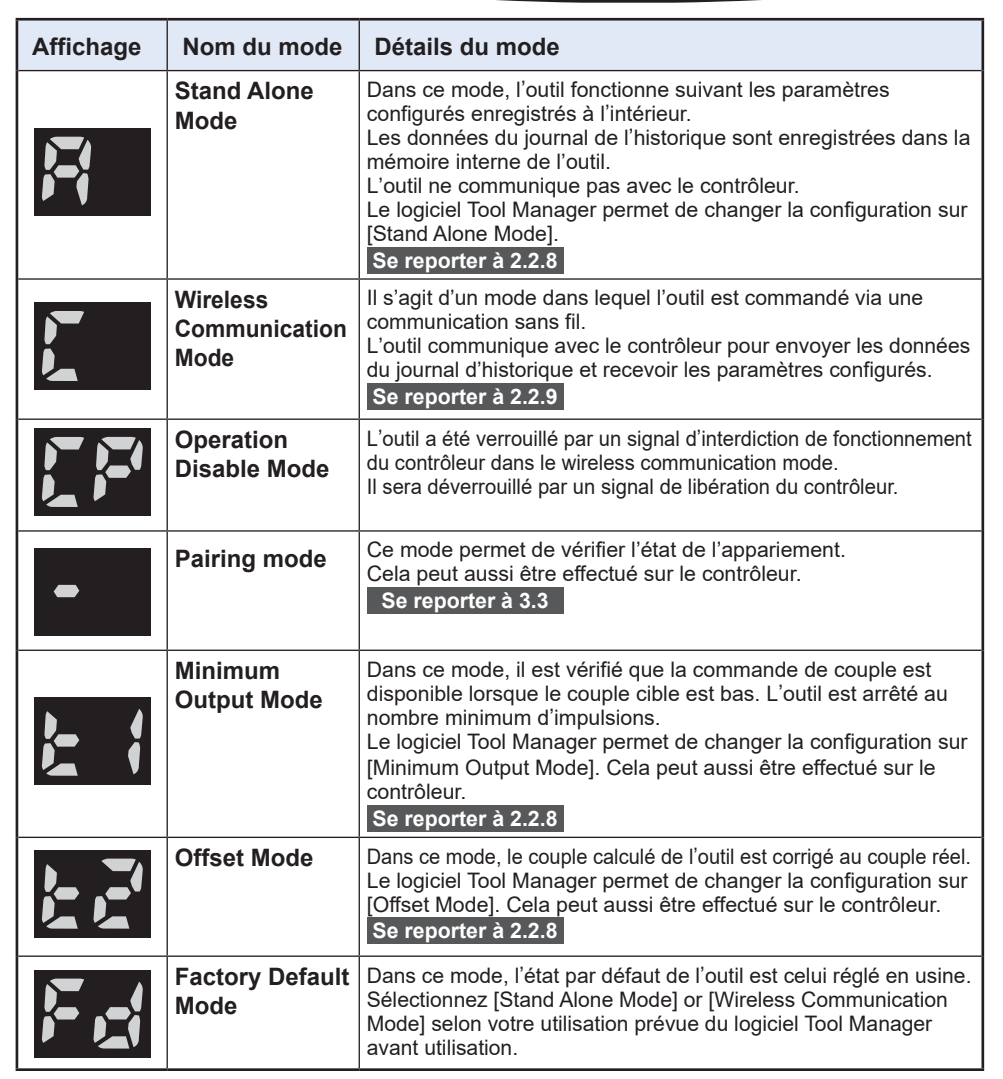

## **2.1.2 FONCTION DE CONTRÔLE DE COUPLE**

Le couple de serrage pour la cible de travail est calculé par le capteur de couple de l'outil. Lorsque la valeur de couple calculée atteint la valeur cible prédéfinie, l'outil est censé s'arrêter automatiquement.

(Pour savoir comment définir le Shut-Off Torque, **[Se reporter à 2.2.8](#page-32-0)** .)

## **AVERTISSEMENT**

Effectuez un contrôle quotidien de la performance de couple.

Sinon, les boulons seront desserrés suite au changement de couple et cela peut causer un accident.

## **MISE EN GARDE**

- Durant le travail, l'interrupteur à gâchette doit être tiré à fond. S'il n'est pas suffisamment enfoncé, la commande de couple ne fonctionne pas et l'outil ne s'arrête pas automatiquement.
- Durant le travail, si une charge sur le parcours est supérieure au couple cible, il se peut que les boulons ne soient pas serrés parce que la charge est considérée comme le couple cible.
- Durant le travail, si des membres varient, le couple de serrage peut varier même si le couple défini est le même.
- Si vous serrez le même boulon deux fois, un serrage excessif peut entraîner une rupture du boulon ou la partie boulonnée peut se déformer.
- Le couple de serrage varie selon les conditions de travail. Réglez-le en fonction du travail réel.
- Le couple de serrage de boulon peut varier selon les facteurs suivants.

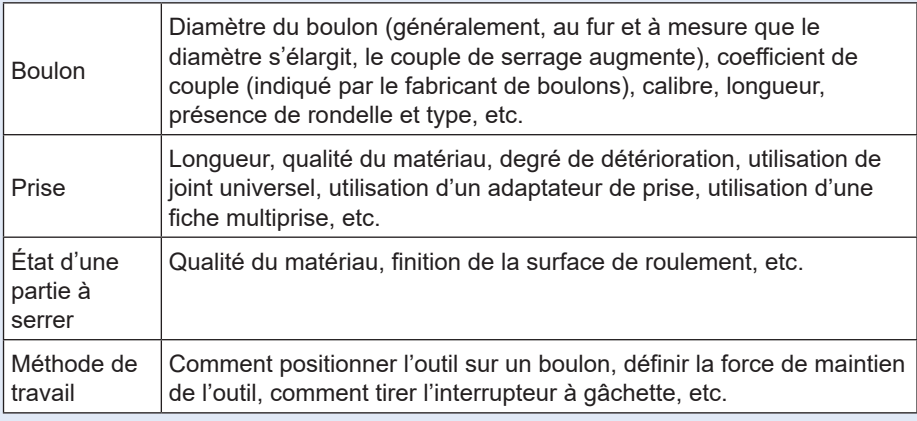

### <span id="page-11-0"></span>**2.1.3 MODE D'UTILISATION**

## **1 Choisissez marche avant ou marche arrière avec le levier d'inversion de marche avant/marche arrière et actionnez l'interrupteur à gâchette.**

- L'actionnement de l'interrupteur à gâchette peut retarder le début de la rotation pendant un moment, mais ceci ne représente pas un dysfonctionnement.
- En cas d'une activation/désactivation rapide, le début de la rotation sera un peu retardée.
- Si vous continuez à tirer sur l'interrupteur à gâchette pour effectuer des rotations de manière continue, une erreur (EA) de l'outil peut se produire et l'outil peut s'arrêter automatiquement parce que les données enregistrables par travail excèdent la limite supérieure.
- La plage de température de fonctionnement des batteries autonomes au lithium-ion est comprise entre 0 °C et 40 °C.

Si une batterie autonome froide d'une température de 0 °C ou moins est utilisée telle quelle dans une région froide etc., l'outil peut ne pas fonctionner normalement. Dans ce cas, avant l'utilisation, laissez la batterie autonome dans un lieu où la température est de 10 ºC ou plus pendant 1 heure ou plus pour accroître sa température. Lorsque la température a augmenté, utilisez la batterie autonome.

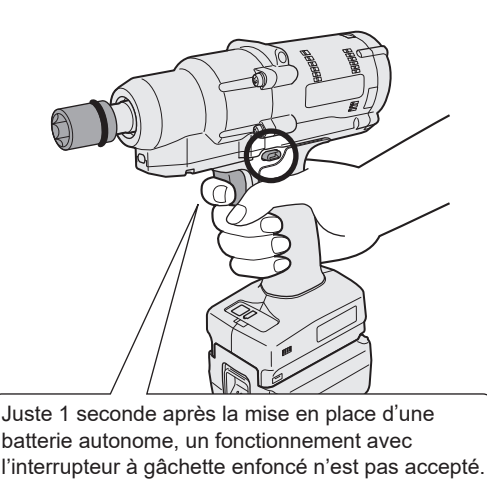

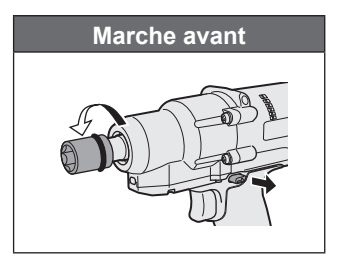

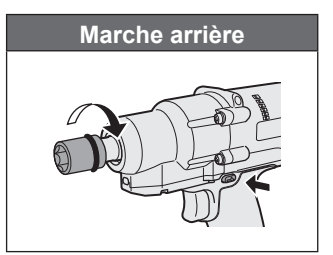

### **MISE EN GARDE**

• Attendez que le moteur s'arrête avant d'actionner le levier d'inversion marche avant/ marche arrière.

Si le levier est actionné alors que le moteur n'est pas complètement à l'arrêt, cela entraîne un dysfonctionnement.

### **2.1.3 MODE D'UTILISATION**

**2 Consultez l'affichage du témoin de confirmation de serrage pour vérifier si la commande de couple a fonctionné.**

Pour l'affichage du témoin de confirmation de serrage, **[Se reporter à 2.1.4](#page-13-0)** .

#### **Remarque**

- Lors de la marche arrière, les témoins de confirmation de serrage ne s'allument pas.
- Les témoins s'éteignent lorsque vous tirez l'interrupteur à gâchette.

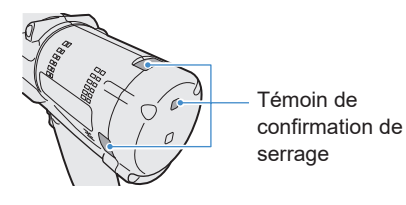

Pour utiliser l'outil dans une suspension, sélectionnez une suspension qui ne gênera pas l'interrupteur à gâchette de l'outil. Si la suspension gêne l'interrupteur à gâchette, celui-ci sera enfoncé de sorte que la batterie économe décharge de l'électricité, entraînant un dysfonctionnement de la batterie autonome.

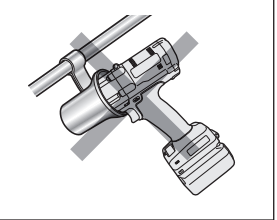

### <span id="page-13-0"></span>**2.1.4 TÉMOIN DE CONFIRMATION DE SERRAGE ET TÉMOIN DE COMMUNICATION**

Vous pouvez vérifier le résultat de serrage et l'état de communication en vérifiant les témoins LED sur l'outil.

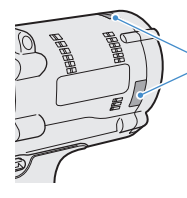

Témoin de confirmation de serrage

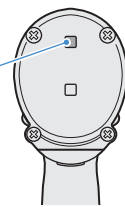

### **Affichage du témoin de confirmation de serrage**

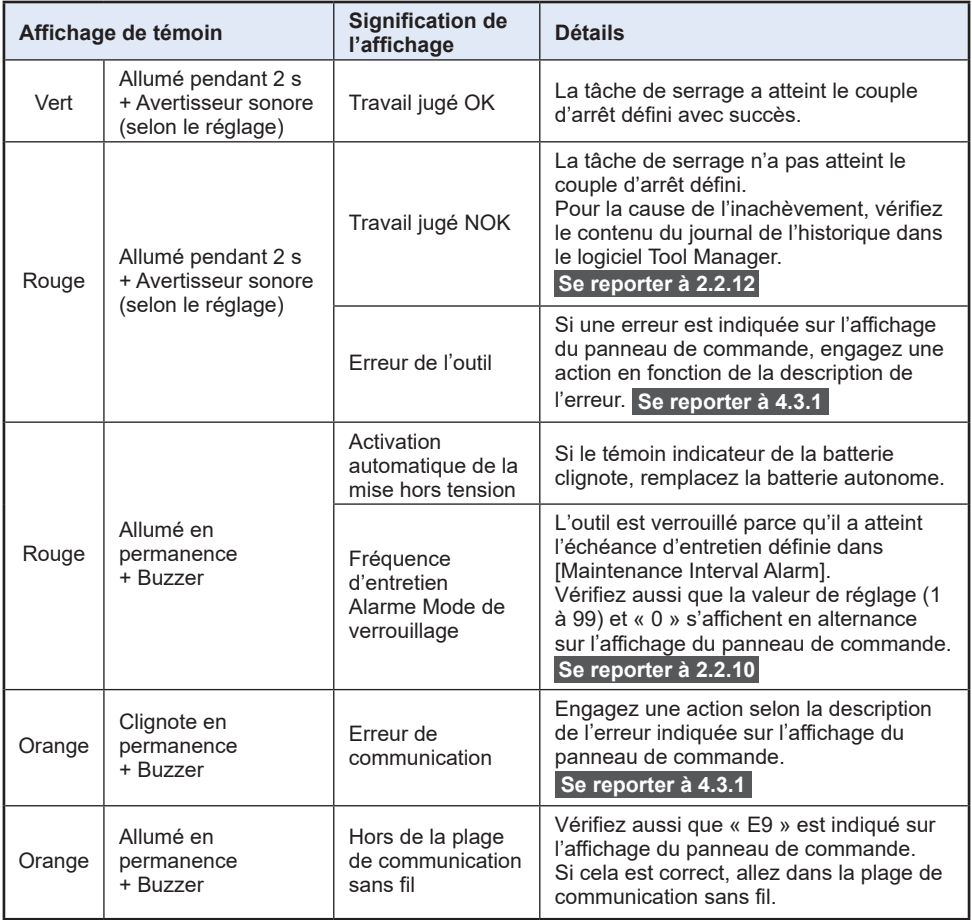

### **2.1.4 TÉMOIN DE CONFIRMATION DE SERRAGE ET TÉMOIN DE COMMUNICATION**

Vous pouvez vérifier le résultat de serrage et l'état de communication en vérifiant les témoins LED sur l'outil.

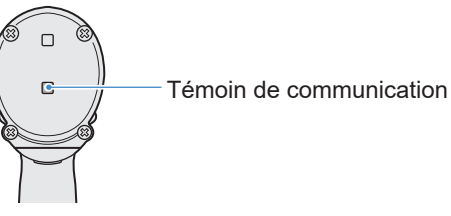

### **Affichage du témoin de communication**

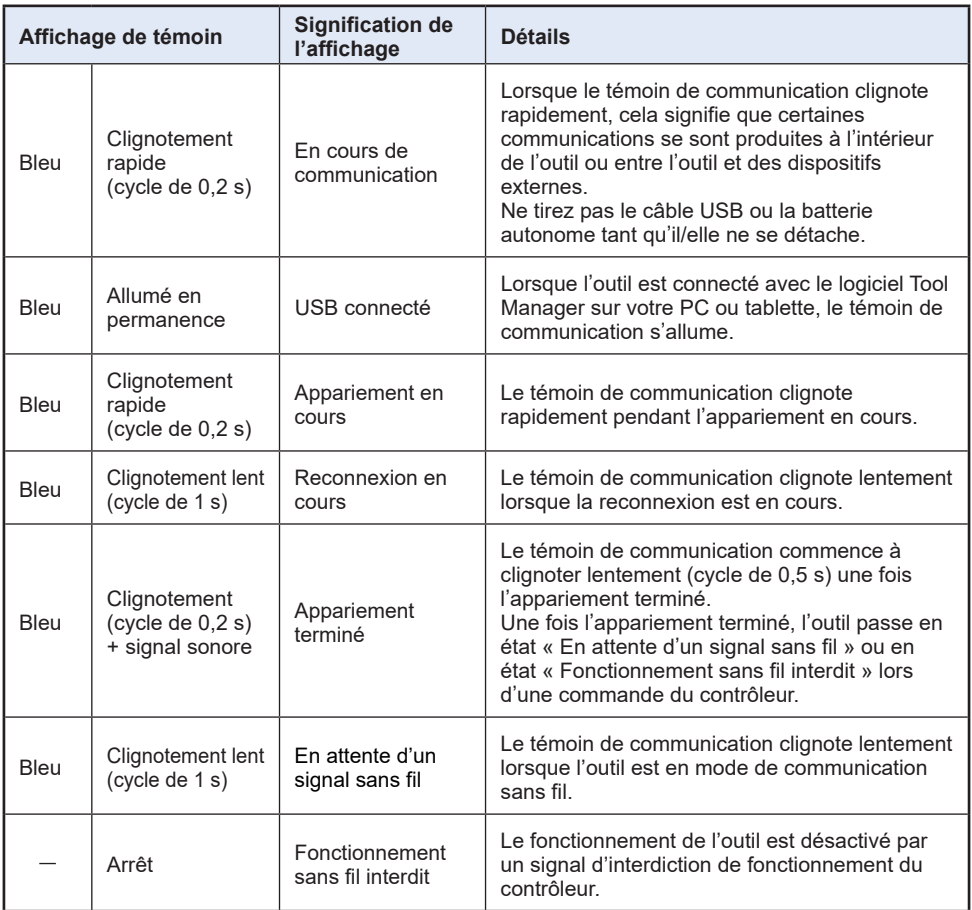

### <span id="page-15-0"></span>**2.1.5 FONCTIONS DU PANNEAU DE COMMANDE**

#### **L'alimentation est mise hors tension lorsque tous les témoins sur le panneau de commande sont éteints. Tirez l'interrupteur à gâchette une fois pour activer l'outil avant de le mettre en marche.**

Dans les cas suivants, l'alimentation sera mise sur OFF pour arrêter le vidage de la batterie et la lumière DEL et tous les affichages s'éteignent.

- Juste après la mise en place d'une batterie autonome
- Lorsque vous n'avez rien actionné pendant la période suivante En mode [Stand Alone Mode]: Environ 5 minutes En mode [Wireless Communication Mode]: Environ 120 minutes Lorsque le logiciel Tool Manager est connecté : Environ 20 minutes

### **Utilisation de la lumière DEL**

La lumière DEL peut être changée avec le bouton lumineux Marche/Arrêt et réglée parmi les options Lié au déclencheur, Toujours allumé, Toujours éteint. Lorsque vous appuyez une fois sur le bouton, l'état présent sera indiqué sur l'affichage du panneau de commande. Ensuite, chaque fois que vous appuyez sur le bouton, les réglages de la lumière DEL changeront.

#### **Remarque**

- Lorsque la lumière est allumée, si vous n'avez effectué aucune opération pendant environ 5 minutes, la lumière s'éteint automatiquement.
- La lumière utilise seulement un peu de courant pour s'allumer. Cela a peu d'impact sur la capacité de travail de l'outil.

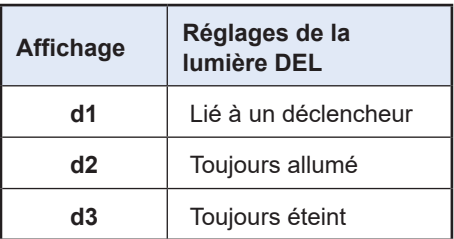

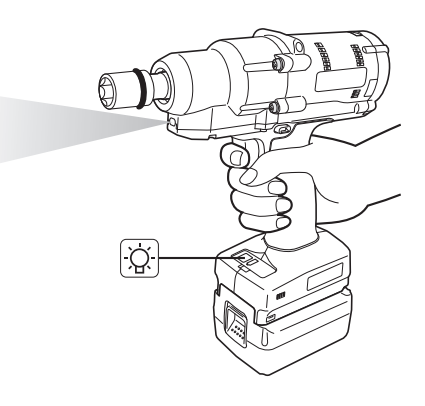

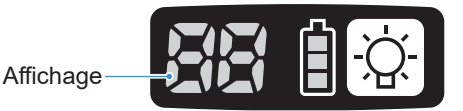

### **2.1.5 FONCTIONS DU PANNEAU DE COMMANDE**

### **Comment lire le témoin indicateur de la batterie**

- Vous pouvez vérifier le niveau de batterie restant.
- Utilisez le niveau de batterie restant comme référence, car il varie sensiblement avec la température ambiante, les caractéristiques de la batterie, etc.

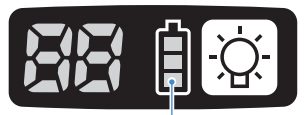

Témoin indicateur de la batterie

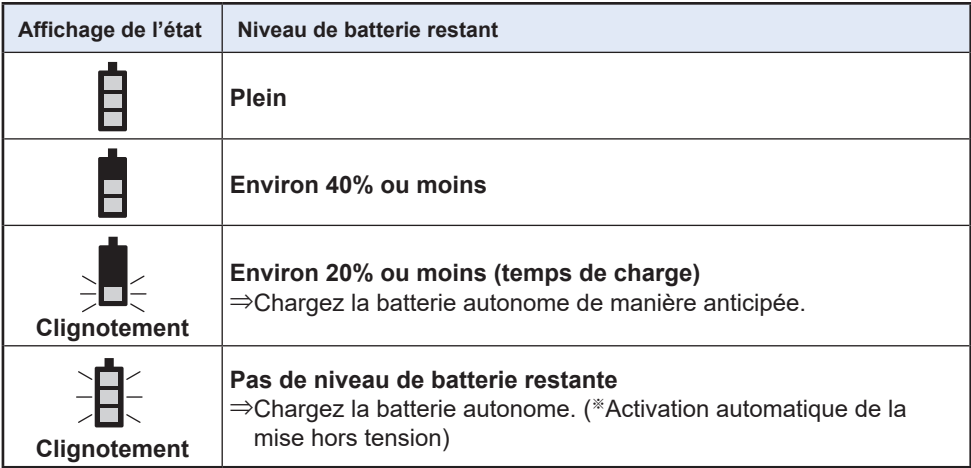

※ Voir ci-dessous la description de l'activation automatique de la mise hors tension.

#### **Fonction de mise hors tension automatique**

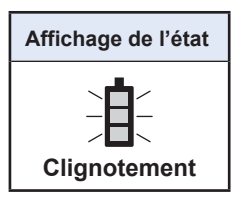

Cette fonction permet de mettre l'outil hors tension lorsque la tension de la batterie chute à un certain niveau. Lors de son activation, même si vous tirez l'interrupteur à gâchette, l'outil ne se déplace pas tant que vous ne chargez pas la batterie autonome (ou si vous ne la remplacez pas par une autre batterie autonome qui est chargée).

#### **Remarque**

• Lorsque la mise hors tension automatique est activée, les trois segments du témoin indicateur de la batterie clignotent.

Par ailleurs, le témoin de confirmation de serrage s'allume aussi en rouge.

- Lorsque le témoin clignote, chargez la batterie autonome immédiatement (ou remplacezla par une autre batterie autonome qui est chargée).
- La batterie autonome pour laquelle la mise hors tension automatique est activée doit être chargée complètement. Si la charge n'est pas suffisante, la fonction de mise hors tension automatique peut ne pas être annulée.

### **2.2.1 INSTALLATION ET MISE À JOUR DU LOGICIEL TOOL MANAGER**

Avant d'utiliser l'outil, installez le logiciel Tool Manager sur votre PC ou tablette en suivant la procédure ci-après.

Préparation :

Préparez un PC ou une tablette avec le système d'exploitation supporté installé. (Pour le système d'exploitation supporté, **[Se reporter à 3.2](#page--1-0)** .)

#### **Installation**

**1 Téléchargez le programme d'installation du logiciel Tool Manager depuis notre site Web.**

Pour savoir comment installer le logiciel Tool Manager, **[Se reporter à 1.1.1](#page--1-0)** .

- **2 Ouvrez le dossier dans lequel vous avez enregistré le programme d'installation téléchargé et démarrez « Install.exe ».**
- **3 Lorsque le programme d'installation s'affiche, sélectionnez [Next] (**①**).**
- **4 L'écran pour sélectionner un dossier d'installation s'affiche.**

Pour installer le logiciel dans le dossier par défaut, sélectionnez [Next] (②). Pour l'installer dans un autre dossier, tapez le chemin d'accès dans « Folder » (③) ou sélectionnez [Browse] (④) puis sélectionnez le dossier d'installation souhaité. Vous pouvez vérifier si le lecteur d'installation a la capacité suffisante en sélectionnant [Disc Cost] (5).

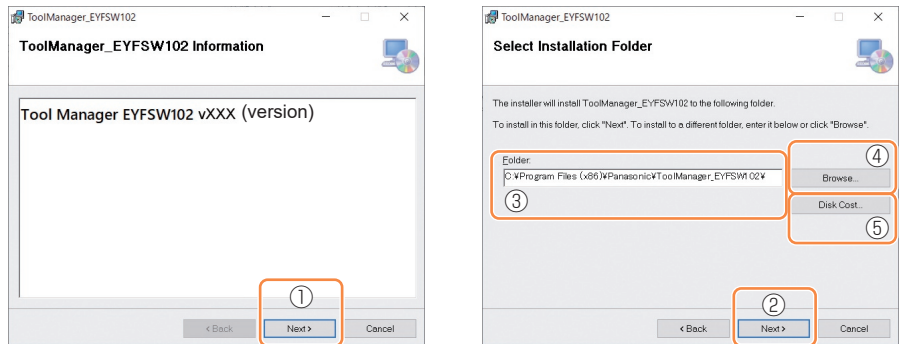

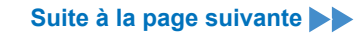

### **2.2.1 INSTALLATION ET MISE À JOUR DU LOGICIEL TOOL MANAGER**

- **5 Lorsque l'écran de confirmation d'installation s'affiche, sélectionnez [Next] (**⑥**).**
- **6 Lorsque la fenêtre de dialogue Windows s'affiche pour autoriser l'application à effectuer des modifications de votre dispositif, sélectionnez [Yes].**
- 

#### **7 L'installation du logiciel Tool Manager démarre.**

Lorsque la notification confirmant que l'installation s'est terminée avec succès, s'affiche, sélectionnez [Close] ((7)).

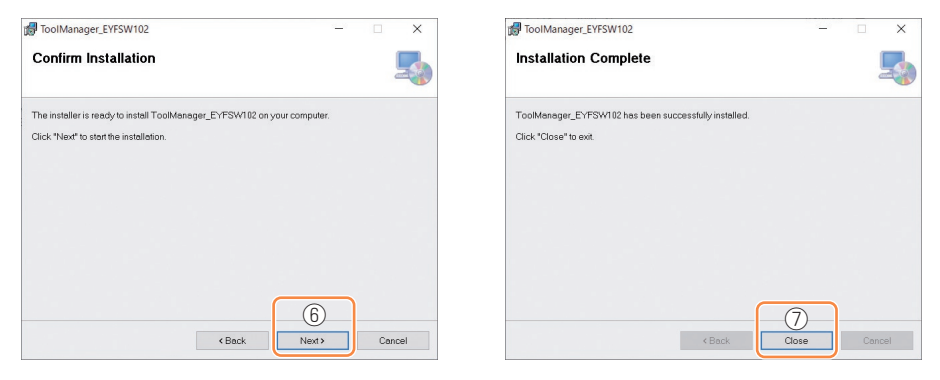

**8 L'installation est terminée si l'icône de Tool Manager s'affiche sur le bureau.**

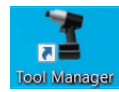

#### **Mise à jour**

• Vous pouvez mettre à jour le logiciel Tool Manager en le réinstallant avec une nouvelle version du programme d'installation.

(La désinstallation n'est pas nécessaire avant la mise à jour.)

• Au moment de l'installation, confirmez les informations de version affichées sur l'écran initial du programme d'installation.

## **2.2.2 DÉSINSTALLATION DU LOGICIEL TOOL MANAGER**

Vous pouvez désinstaller le logiciel Tool Manager en effectuant la procédure Windows standard pour la désinstallation de l'application.

La désinstallation du logiciel Tool Manager n'efface pas les données du journal de l'historique, les paramètres configurés et les paramètres d'option qui seront récupérés si le logiciel Tool Manager est réinstallé.

• Sélectionnez « Tool Manager » via l'un des menus Windows suivants et exécutez la désinstallation.

(Pour (1) et (3), faites un clic droit pour afficher l'option de désinstallation.)

### **(1) (Menu Démarrer)**

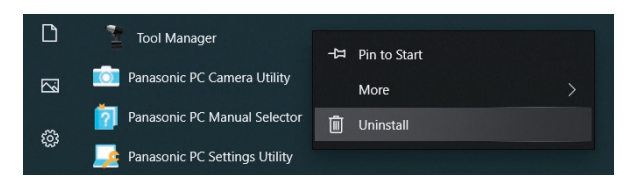

#### **Remarque**

• Pour (1), l'option de désinstallation n'apparaît pas si vous n'avez pas encore redémarré votre dispositif depuis l'installation du logiciel Tool Manager.

## **(2) Apps & features ( (Paramètres Windows) → Apps → Apps & features)**

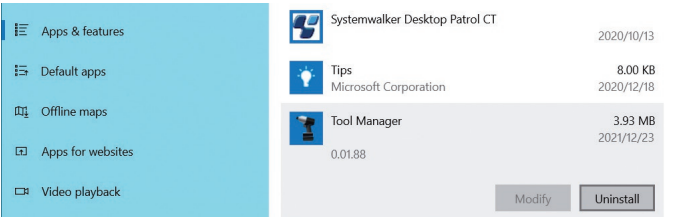

#### **(3) Programs and Features (Control Panel → Programs → Programs and Features)**

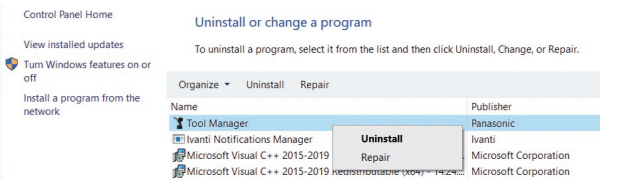

### **2.2.3 RÉPARATION DU LOGICIEL TOOL MANAGER**

Vous pouvez réparer le logiciel Tool Manager via son programme d'installation. Essayez cette procédure si le logiciel Tool Manager ne démarre pas.

- **1 Sur votre PC ou tablette avec le logiciel Tool Manager installé, démarrez le programme d'installation du logiciel Tool Manager tel qu'il est décrit dans 2.2.1.**
- **2 Lorsque l'écran pour réparer ou supprimer Tool Manager est affiché, sélectionnez « Repair Tool Manager\_EYFSW102 » (**①**) et cliquez sur [Finish] (**②**).**

## **3 La réparation du logiciel Tool Manager démarre.**

Lorsque la notification confirmant que la réparation s'est terminée avec succès, s'affiche, sélectionnez [Close] (③).

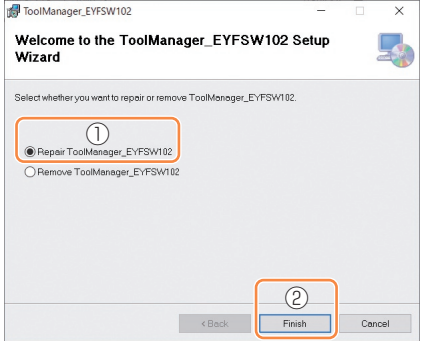

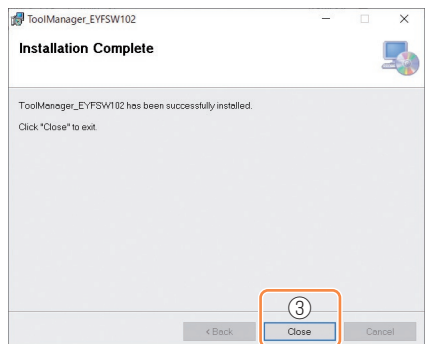

### **2.2.4 DÉMARRER/QUITTER LE LOGICIEL TOOL MANAGER**

Vous devez démarrer et quitter le logiciel Tool Manager en suivant la procédure ci-après.

#### **Démarrez le logiciel Tool Manager**

Pour démarrer le logiciel Tool Manager, sélectionnez Tool Manager sur le bureau ou à partir du menu Démarrer de Windows.

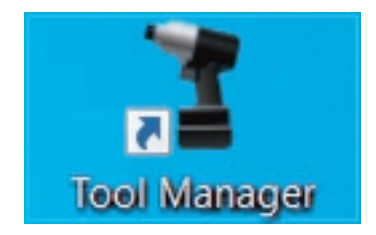

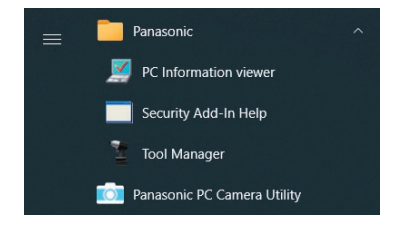

#### **Quittez le logiciel Tool Manager**

Pour quitter le logiciel Tool Manager, sélectionnez [Exit] dans [File] (①) ou sélectionnez le bouton [x] (②) en haut à droite de la fenêtre.

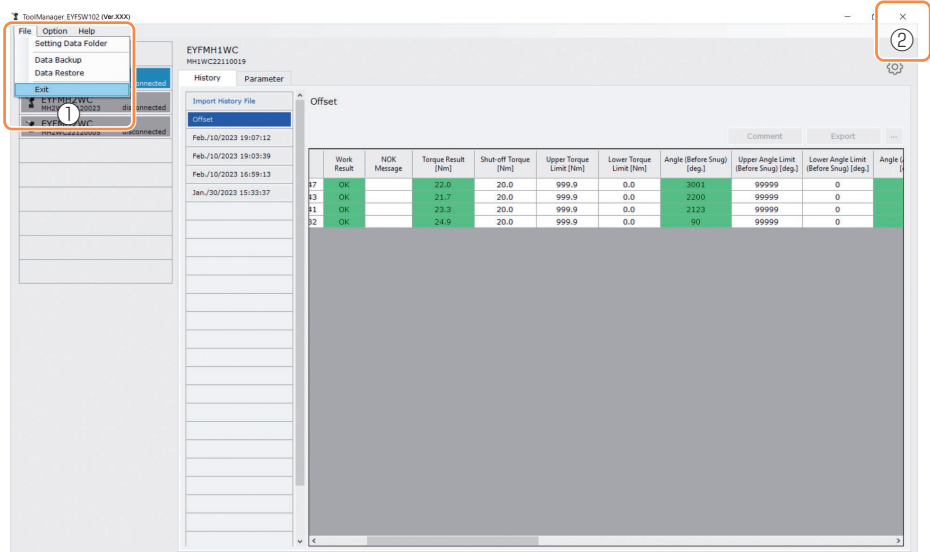

## <span id="page-22-0"></span>**2.2.5 CONNEXION/DÉCONNEXION DE L'OUTIL**

L'outil et votre PC ou tablette sur lequel le logiciel Tool Manager est installé peuvent être utilisés en les connectant avec un câble USB.

Préparation : Mettez en place une batterie autonome chargée sur l'outil. Démarrez le logiciel Tool Manager installé sur votre PC ou tablette.

### **Connecteur USB**

- Un port USB se trouve en bas du logement à l'arrière de l'outil. Ouvrez le couvercle avant utilisation.
- Connecteur USB (côté outil) : ※ USB Type-C™

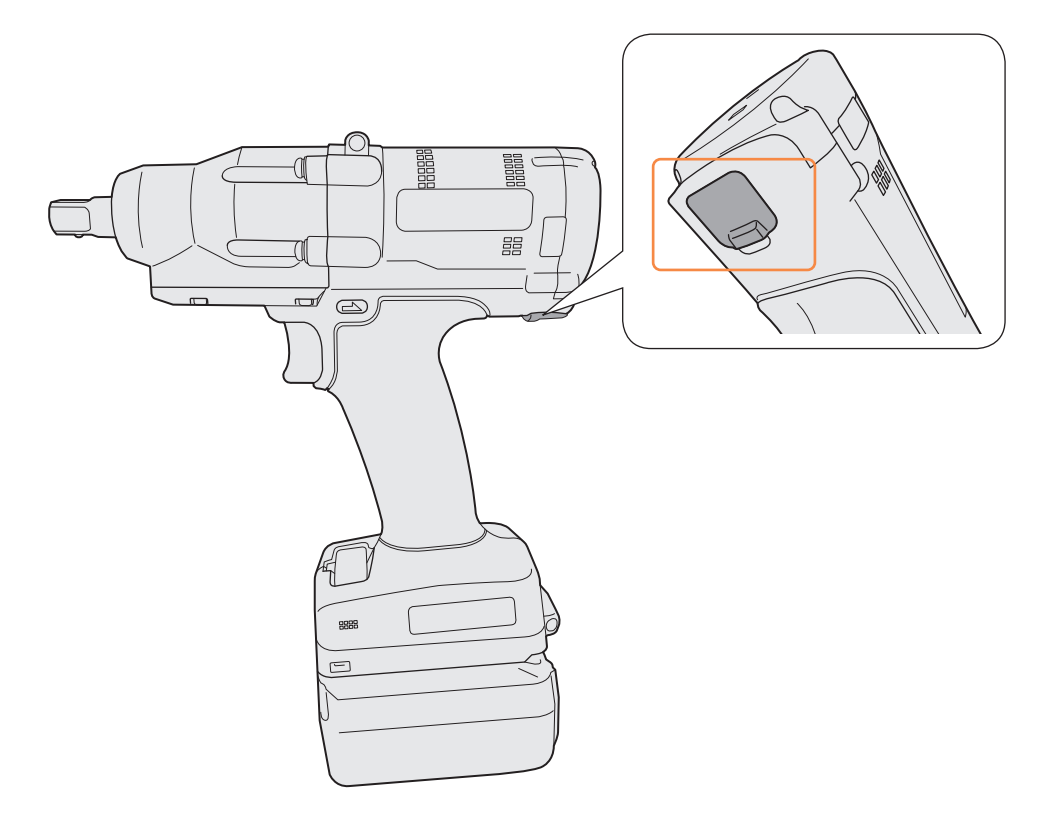

※USB Type-C est une marque déposée de USB Implementers Forum.

### **2.2.5 CONNEXION/DÉCONNEXION DE L'OUTIL**

#### **Connectez l'outil**

**1 Si l'outil n'est pas mis sous tension, tirez l'interrupteur à gâchette pour mettre sous tension.**

**2 Connectez l'outil à votre PC ou tablette avec un câble USB.**

### **MISE EN GARDE**

- Tenez la fiche et insérez-la ou retirez-la tout droit. Si vous l'insérez en diagonale, le connecteur sera déformé et entraînera un dysfonctionnement.
- Si vous exécutez les étapes **2** à **1** ci-dessus dans cet ordre, la connexion risque d'échouer.

#### **3 Lorsque la fenêtre de dialogue d'appariement s'affiche, sélectionnez [Pair Tool].**

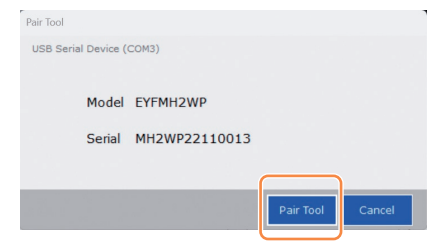

※ En fonction du système d'exploitation, l'affichage peut être différent.

#### **Remarque**

• S'il n'y a pas d'informations de numéro de série sur l'outil, sélectionnez un numéro de modèle d'outil et entrez le numéro de série indiqué dans la fenêtre de dialogue d'appariement.

(Le numéro de série est imprimé sur la plaque de couleur de l'outil.)

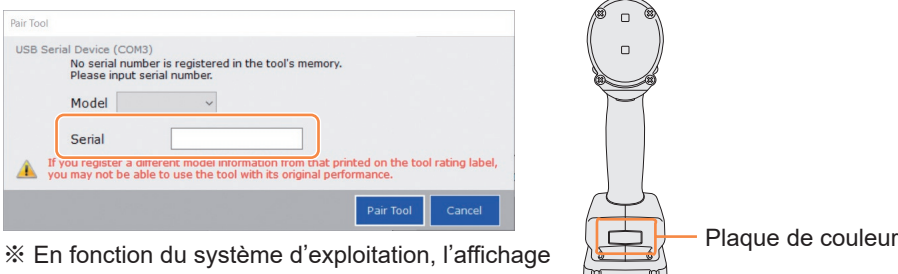

peut être différent.

 $\vert \mathcal{Y} \vert$ 

1 Y

### **2.2.5 CONNEXION/DÉCONNEXION DE L'OUTIL**

**4 Si l'horloge interne d'un outil diffère de l'horloge de votre PC ou tablette de 10 secondes ou plus, un message dans la fenêtre de dialogue vous demande de corriger l'heure de l'horloge interne pour qu'elle corresponde à celle de votre PC ou tablette.**

Sélectionnez [OK] pour effectuer la correction or sélectionnez [Cancel] pour sauter ce processus sans corriger l'horloge.

L'heure de l'horloge interne de l'outil est reflétée dans le journal de l'historique dans [Stand Alone Mode].

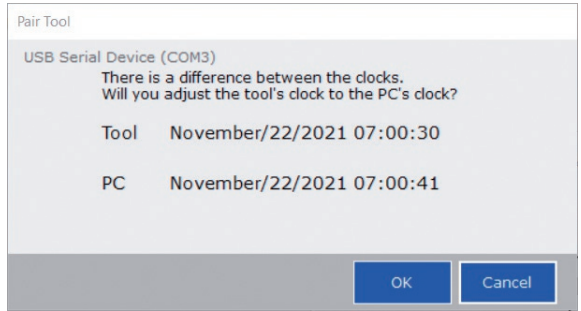

※ En fonction du système d'exploitation, l'affichage peut être différent.

#### **5 L'outil connecté est ajouté en haut de la liste d'outils dans le logiciel Tool Manager.**

Une fois ajouté dans la liste d'outils, l'outil reste dans la liste même s'il est déconnecté. (Si le nombre d'outils dans la liste excède 10, l'outil le plus ancien sélectionné sera masqué.)

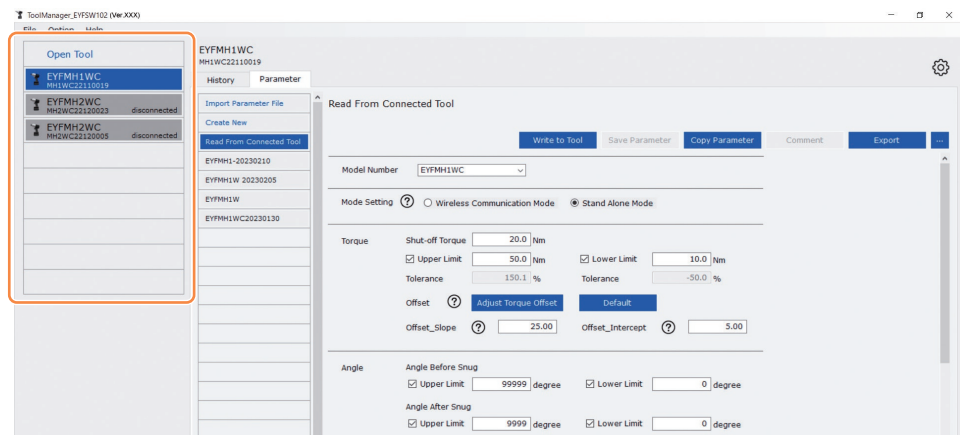

## **2.2.5 CONNEXION/DÉCONNEXION DE L'OUTIL**

#### **Déconnectez l'outil**

Débranchez le câble USB de l'outil ou du PC ou de la tablette connecté.

## **MISE EN GARDE**

- Si le témoin de communication (bleu) sur l'outil clignote rapidement (cycle de 0,2 s), cela signifie que les données sont en train d'être communiquées. Ne déconnectez pas le câble USB, sinon les données en cours de communication risquent d'être endommagées.
- Ne travaillez pas avec le câble USB connecté à l'outil.
- Avant de l'utiliser pour le travail, fermez le cache du connecteur USB de manière sûre en l'enfonçant complètement.

## **2.2.6 PRÉSENTATION DE L'ÉCRAN DU LOGICIEL TOOL MANAGER**

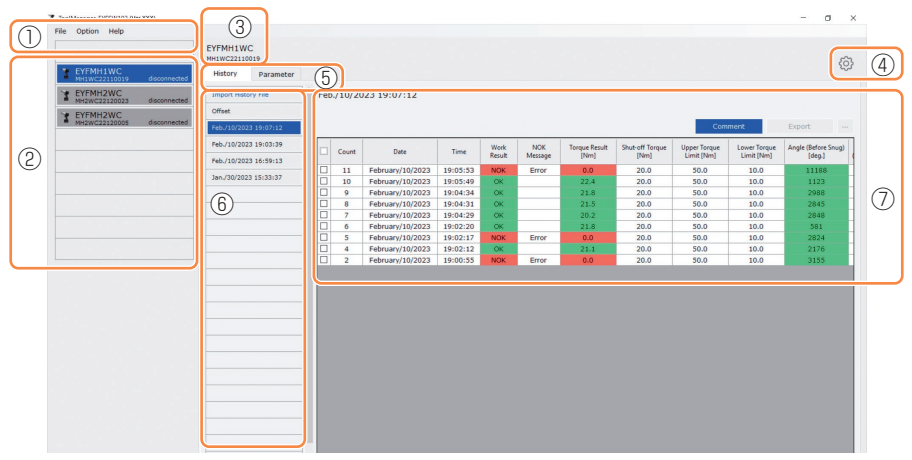

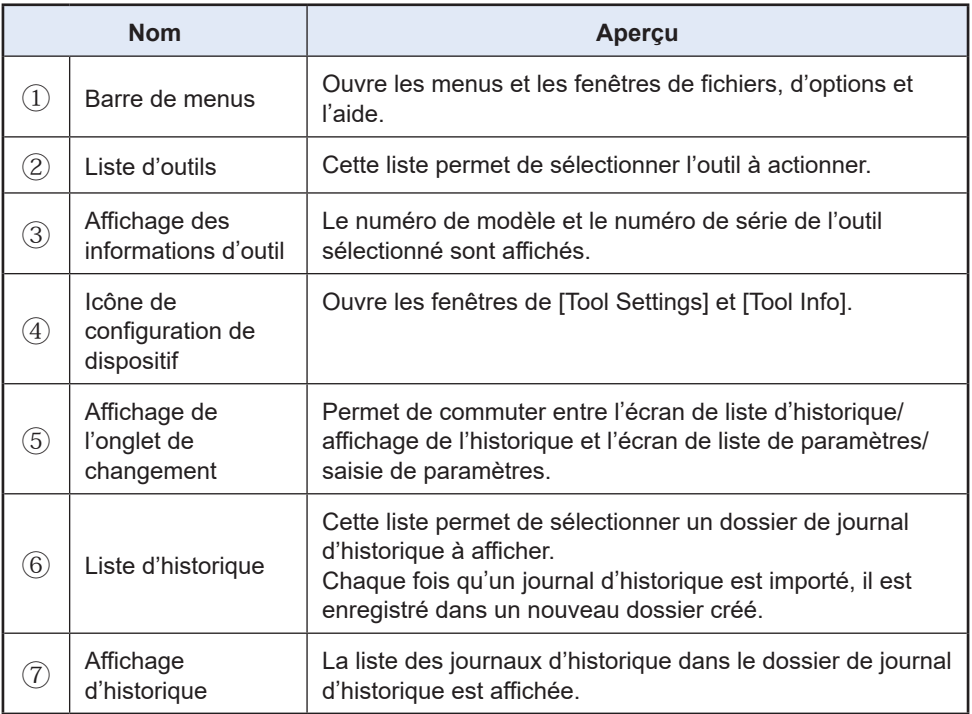

## **2.2.6 PRÉSENTATION DE L'ÉCRAN DU LOGICIEL TOOL MANAGER**

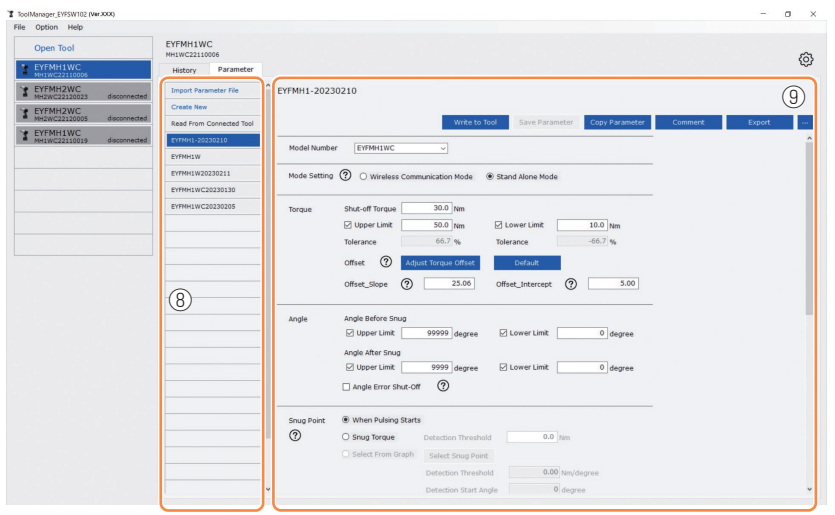

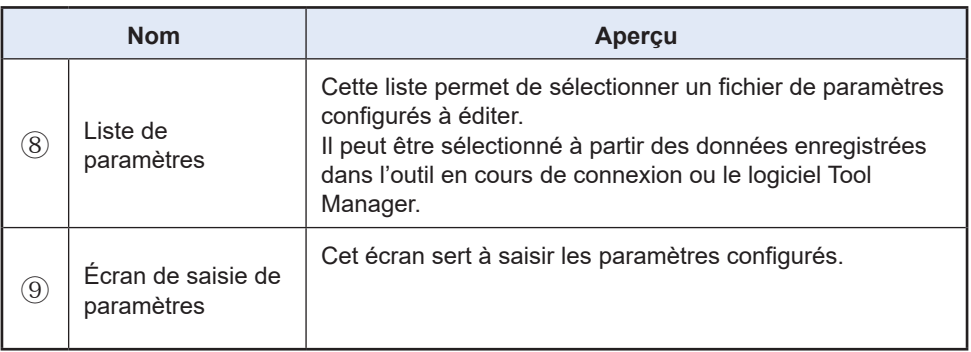

## **2.2.7 GESTION DE L'OUTIL À PARTIR DE LA LISTE D'OUTILS**

Un outil devant être actionné avec le logiciel Tool Manager est sélectionné dans la liste d'outils.

La liste d'outils affiche les outils connectés avec le logiciel Tool Manager ou les outils connectés auparavant. (Jusqu'à 9 outils peuvent être affichés.)

Les données sont communiquées pendant que le témoin de communication (bleu) sur l'outil clignote (cycle de 0,2 s). Ne débranchez pas le câble USB. Dans le cas contraire, les données communiquées risquent d'être corrompues.

L'article de chaque outil dans la liste d'outils affiche les informations de numéro de modèle d'outil, numéro de série et état de connexion.

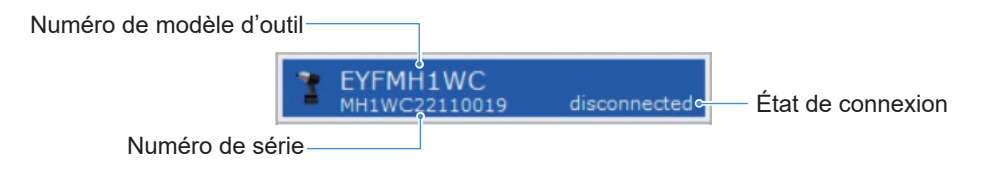

### **Ajouter à la liste d'outils**

Lorsque vous appariez l'outil avec le logiciel Tool Manager, il sera affiché automatiquement dans la liste d'outils.

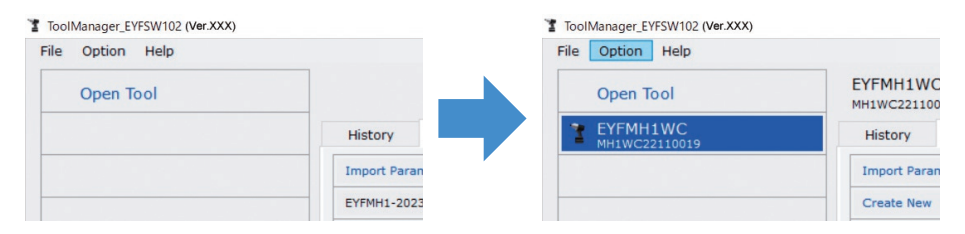

Même si l'outil est déconnecté, il reste dans la liste d'outils en tant qu'outil déconnecté. (Si le nombre d'outils dans la liste excède 10, l'outil le plus ancien sélectionné sera masqué.)

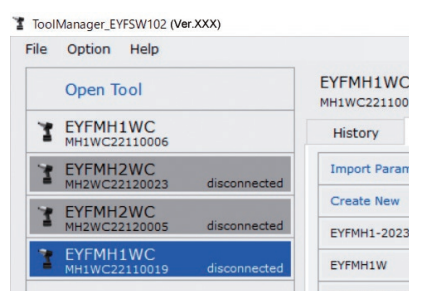

## **2.2.7 GESTION DE L'OUTIL À PARTIR DE LA LISTE D'OUTILS**

#### **Masquer l'outil**

L'outil dans un état déconnecté peut être masqué dans la liste d'outils.

(Les données de l'outil masqué restent dans le logiciel Tool Manager, et elles peuvent être rappelées avec [Open Tool].)

#### **1 Sélectionnez un outil déconnecté dans la liste d'outils et cliquez sur [Hide].**

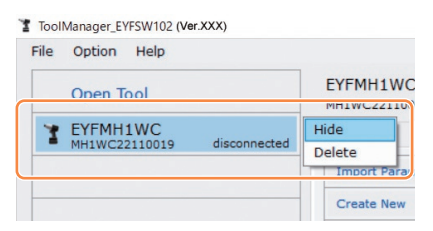

**2 Lorsque la fenêtre de dialogue s'affiche avec un message demandant de masquer l'outil, sélectionnez [Hide], et l'outil sélectionné sera masqué dans la liste d'outils.**

### **2.2.7 GESTION DE L'OUTIL À PARTIR DE LA LISTE D'OUTILS**

#### **Rappeler l'outil**

L'outil masqué peut être rappelé avec [Open Tool].

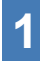

#### **1 Cliquez sur [Open Tool] pour afficher la fenêtre de dialogue et ouvrir les outils.**

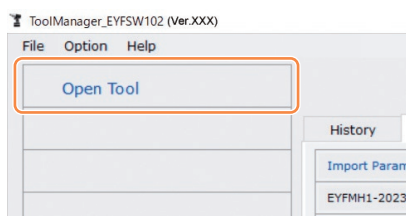

**2 Sélectionnez un numéro de série de l'outil à afficher dans la liste [Hidden tools] (**①**), cliquez sur [Open] (**②**), et déplacez-le dans la liste [Tools to display] (**③**).**

(Jusqu'à 9 outils peuvent être définis dans la liste d'outils affichée.)

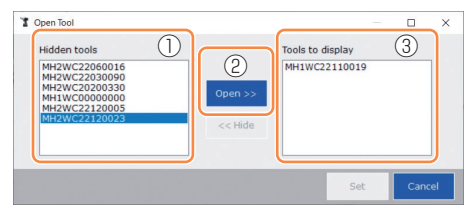

#### **3 Pour masquer l'outil affiché, masquez-le dans la liste [Tools to display].**

Sélectionnez un numéro de série de l'outil, cliquez sur [Hide] (4)), et déplacez-le dans la liste [Hidden tools] . (L'outil connecté ne peut pas être masqué.)

**4 Lorsque vous avez sélectionné un outil à afficher ou à masquer, cliquez sur [Set] (**⑤**) pour rafraîchir la liste d'outils.**

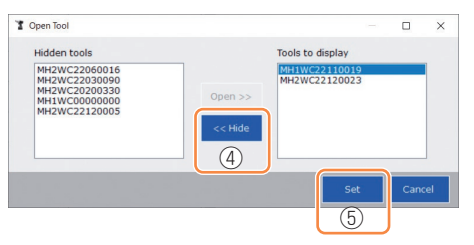

## **2.2.7 GESTION DE L'OUTIL À PARTIR DE LA LISTE D'OUTILS**

#### **Supprimer l'outil**

L'outil dans un état déconnecté peut être supprimé de la liste d'outils.

Les données du journal d'historique de l'outil supprimé sont complètement effacées du logiciel Tool Manager.

Du fait que le journal d'historique effacé ne peut pas être restauré, il est recommandé d'en faire une sauvegarde.

(Pour savoir comment faire une sauvegarde, **[Se reporter à 2.2.14](#page--1-0)** .)

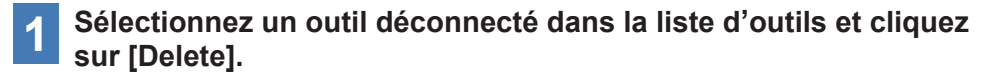

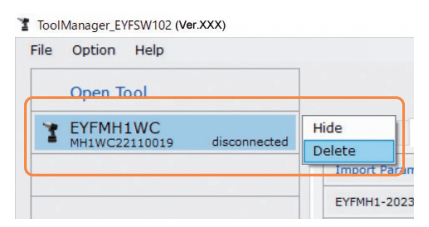

**2 Lorsque la fenêtre de dialogue s'affiche avec un message demandant de supprimer l'outil, sélectionnez [Delete], l'outil sélectionné sera supprimé de la liste d'outils et les données du journal d'historique seront complètement effacées.**

## <span id="page-32-0"></span>**2.2.8 CONFIGURATION DES PARAMÈTRES DE L'OUTIL**

Cet outil peut être utilisé en configurant les paramètres qui spécifient le fonctionnement.

### **(1) Comment utiliser les paramètres**

#### █ **Stand Alone Mode**

L'outil est actionné en fonction des paramètres enregistrés dans sa mémoire interne.

Lors de la configuration Lors du travail

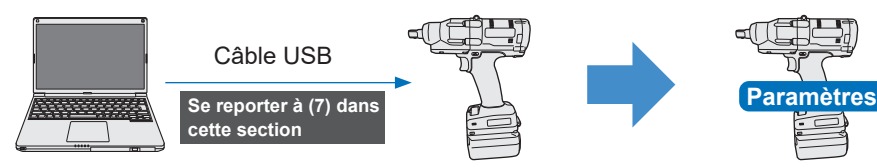

des paramètres dans l'outil

Enregistrement des paramètres depuis le logiciel Tool Manager Mise en marche en fonction